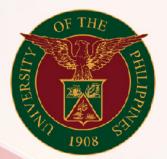

University of the Philippines

# SPCMIS

Supplies, Procurement, and Campus Management Information System

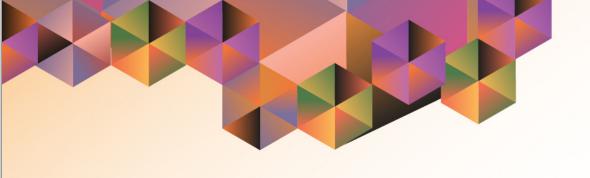

### CREATION OF SUPPLEMENTAL PPMP FOR COMMON-USE ITEMS

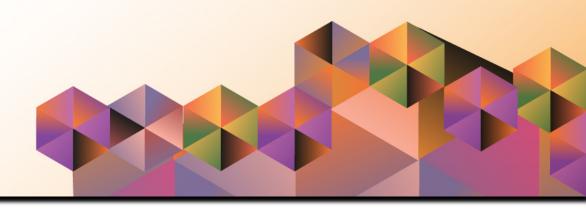

## SPCMIS User Manual iProcurement

Author: Riza Nequias

Creation Date: 10 September 2019

Last Updated: 18 September 2019

Document Ref: SPCMIS User Manual - Creation of PPMP for

Common Use Items

Version: 4.0

#### 1. DOCUMENT CONTROL

#### 1.1 Change Record

| Date               | Author                                       | Ver<br>sion | Change Reference                                                                                 |
|--------------------|----------------------------------------------|-------------|--------------------------------------------------------------------------------------------------|
| 27 October, 2014   | Juluis Ermitanio & Michael Angelo Soliven    | 1.0         | Initial                                                                                          |
| 28 November, 2014  | Juluis Ermitanio & Michael Angelo Soliven    | 2.0         | Update                                                                                           |
| 22 September, 2016 | Reah Mae Supnet & Carl<br>Martin Evangelista | 3.0         | Major revision                                                                                   |
| 28 February, 2017  | Reah Mae Supnet                              | 3.1         | Update                                                                                           |
| 10 September, 2019 | Riza Nequias                                 | 4.0         | Major revision due to upgrade from 12.1.3 to 12.2.6 – Changed Screenshots & Updated instructions |

#### 2. Description

| Manual ID          | UMSP010631                                                 |  |
|--------------------|------------------------------------------------------------|--|
| Manual Name        | Creation of Supplemental PPMP for Common Use Items         |  |
|                    | Supplies, Procurement and Campus Management                |  |
| Information System | Information System                                         |  |
| Functional Domain  | iProcurement PPMP Requester                                |  |
| Purpose            | To create a supplemental PPMP for Common Use Items         |  |
| Data Requirement   | Approval Path Setup                                        |  |
|                    | -Purchase Order Information set-up in HRIS Person          |  |
|                    | Assignment of the end-user                                 |  |
|                    | -iProcurement Preference set-up                            |  |
| Dependencies       | -Previously approved PPMP                                  |  |
|                    | Additional items are added after the PPMP is submitted and |  |
|                    | approved this may be due to additional budget or           |  |
|                    | re-allocation of budget.                                   |  |
|                    |                                                            |  |
|                    | There is a separate manual for the generation of the UP    |  |
| Scenario           | Supplemental Project Procurement Management Plan.          |  |
|                    |                                                            |  |
| Author             | Riza Nequias                                               |  |

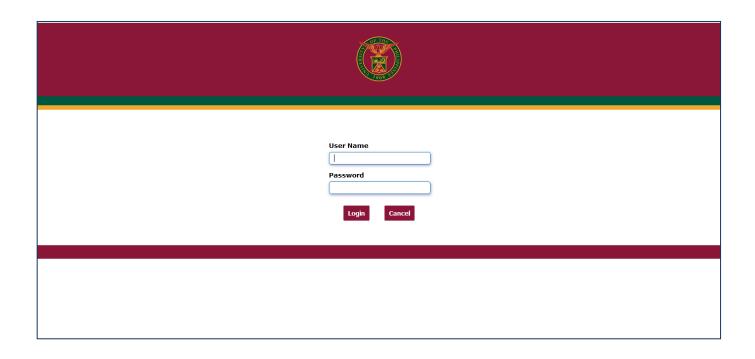

Step 1. Go to uis.up.edu.ph

**Step 2.** Log-in your credentials (e.g. *username* and *password*)

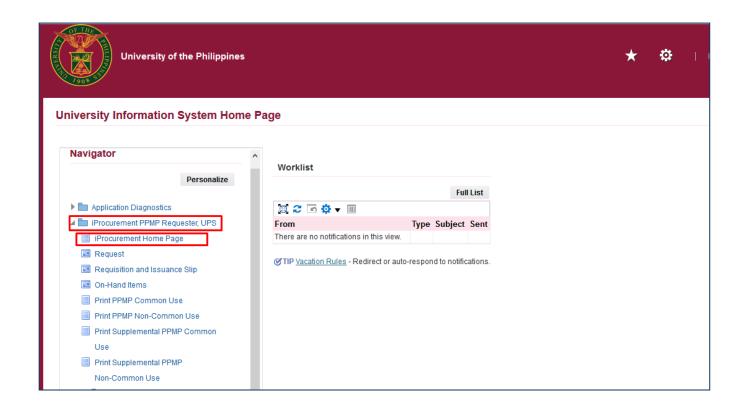

Step 3. On the homepage, select

*iProcurement PPMP Requester, UP* 

Select iProcurement Home Page

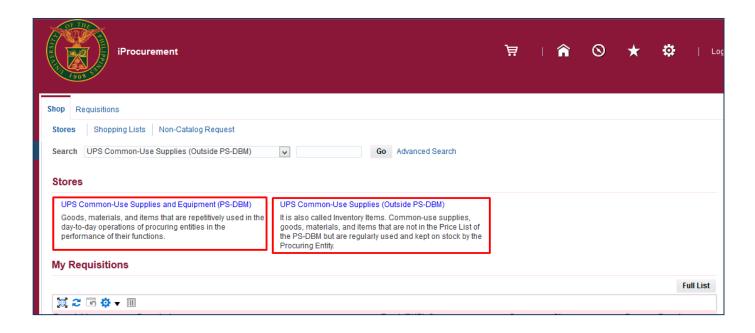

**Step 4.** In the *iProcurement Home Page*, select the store to be used.

UP Common-Use Supplies and Equipment (Inside PS-DBM)

Or

UP Common-Use Supplies and Equipment (Outside PS-DBM)

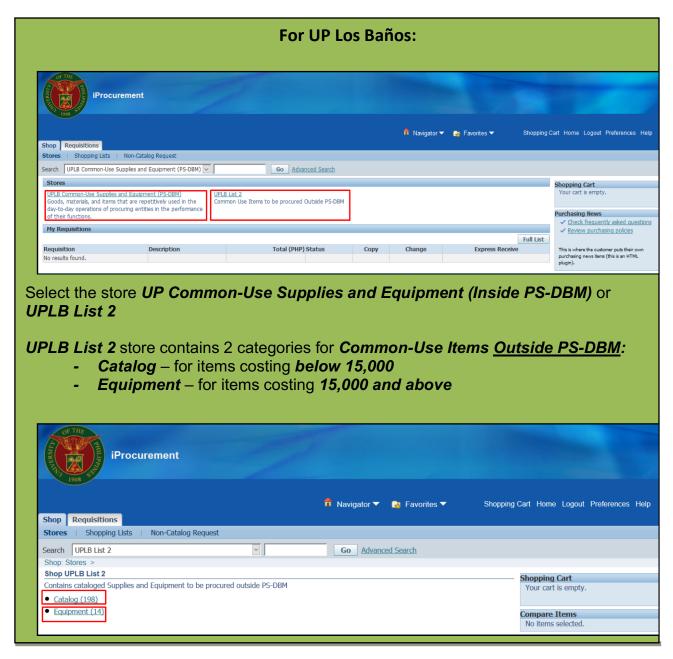

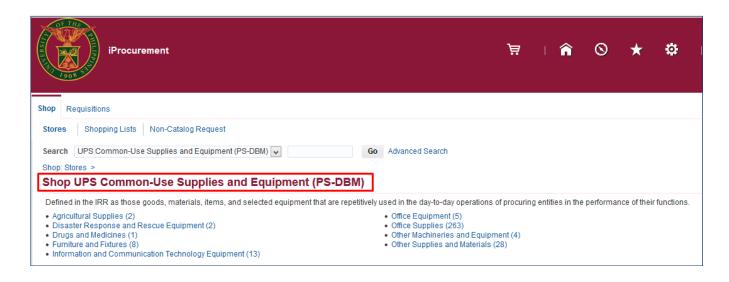

After choosing a store, Shop UP Common-Use Supplies and Equipment (PS-DBM) / Shop UP Common-Use Supplies (Outside PS-DBM) window will appear.

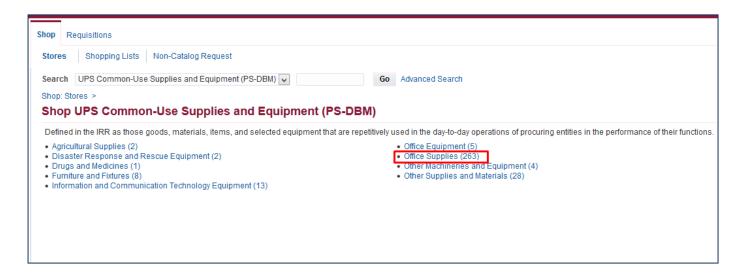

**Step 5.** Select a *category* (example: *Office Supplies*)

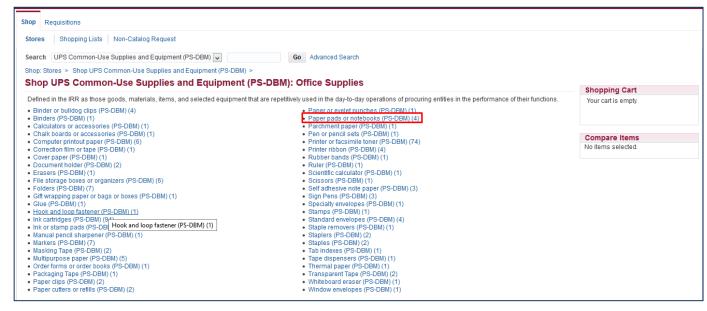

Step 6. Select a subcategory. (example: Paper pads or notebooks)

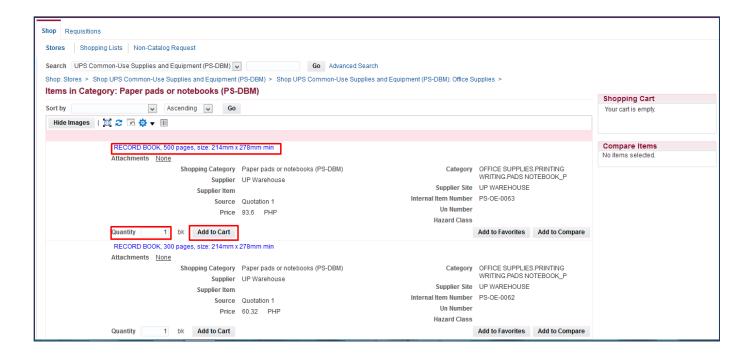

**Step 7.** Select an item and enter the *Quantity*, then click *Add to Cart*.

End-user should enter the quantity needed per quarter.

Example: If the unit needs 25 "RECORD BOOK, 500 pages, size 214mm x 278mm min" for the first and third quarters of the year, end-user must enter "25" in the quantity field and add the item to cart twice.

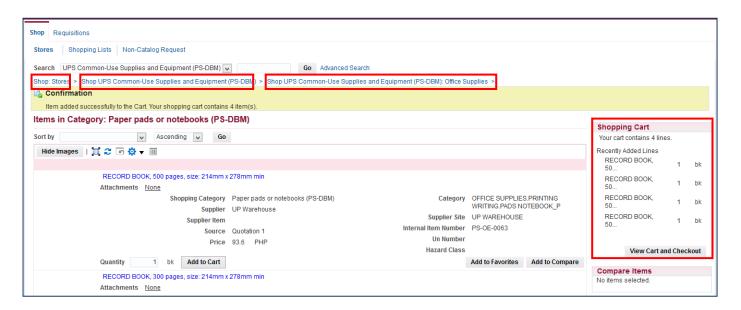

Added items will reflect in the **Shopping Cart** 

To add other item/s in the **Shopping Cart**, click the links to the stores in blue to go back to the categories or subcategories.

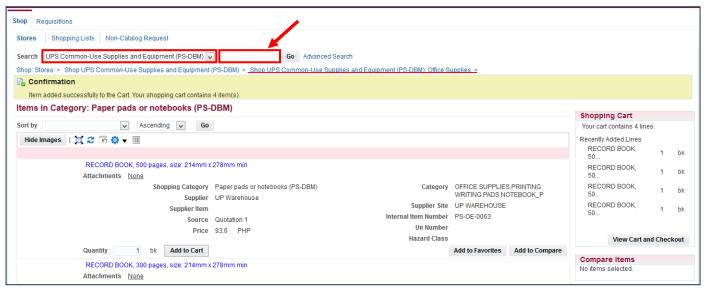

To use the search field to look for other items in the store. Select Common-Use Supplies and Equipment (PS-DBM) or UPD Common-Use Supplies (Outside PS-DBM) and enter item on Search field.

Click Go.

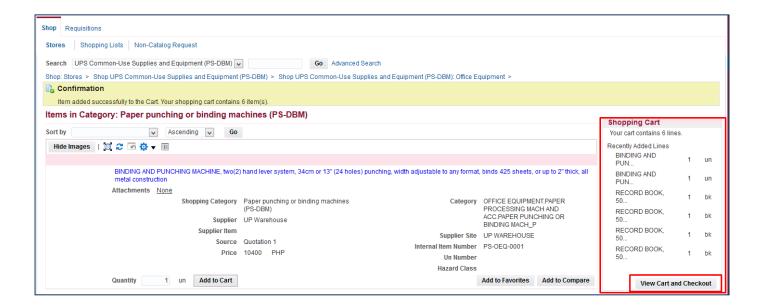

**Step 8.** After adding all the items in your cart, click *View Cart and Checkout*.

#### For Unavailable Common-use Item/s in the stores

• Kindly contact your SPMO or Procurement office

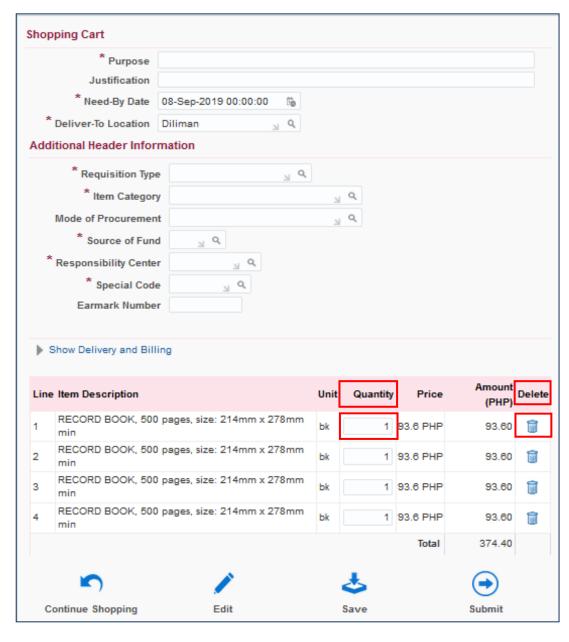

The **Shopping Cart Page**, contains the headers of the report and the summary of items in your shopping cart. Here you can:

- Edit the quantity of the items, place the cursor in the quantity field and type the amount
- Delete a line by clicking
   ( ) found on the right most column

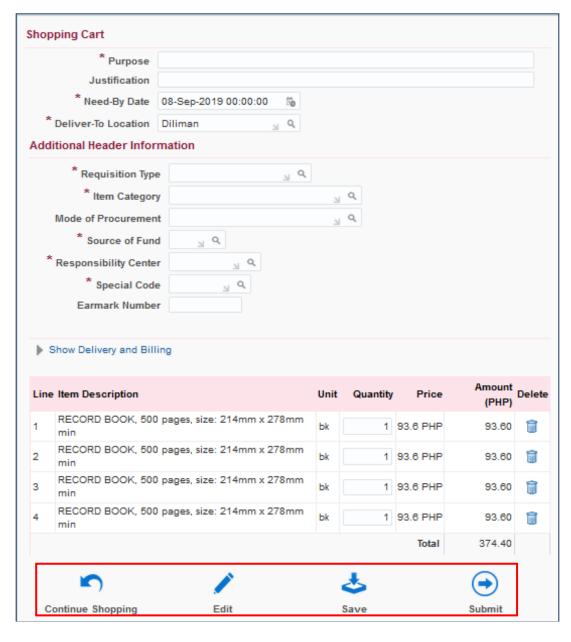

 Save your cart, by clicking save icon then fill requisition description field using this naming convention:

Supplemental PPMP
Common Use Items (Year)Office

(Example: Supplemental PPMP Common Use Items (2019) - Cash Office)

Then Click Save.

- Proceed to checkout by clicking Edit icon or,
- Click Continue Shopping, to return to the iProcurement homepage to add more items

| Shopping Cart                 |                                                 |  |  |  |
|-------------------------------|-------------------------------------------------|--|--|--|
| * Purpose                     | Supplemental PPMP Common Items (2020) - UP ITDC |  |  |  |
| Justification                 |                                                 |  |  |  |
| * Need-By Date                | 19-Sep-2019 00:00:00 🐞                          |  |  |  |
| * Deliver-To Location         | Diliman 🕍 Q                                     |  |  |  |
| Additional Header Information |                                                 |  |  |  |
| * Requisition Type            | Proj Proc Mgmt Plan 🐰 Q                         |  |  |  |
|                               | Project Procurement Management Plan (PPMP)      |  |  |  |
| * Item Category               | ⊿ Q                                             |  |  |  |
| Mode of Procurement           | ⊿ Q                                             |  |  |  |
| * Source of Fund              | ∠ Q.                                            |  |  |  |
| * Responsibility Center       |                                                 |  |  |  |
| * Special Code                | Q                                               |  |  |  |
| Earmark Number                |                                                 |  |  |  |

If you have previously saved the requisition, the *Purpose* field will be automatically filled

 Purpose following the naming Convention below:

Supplemental PPMP
Common Use Items (Year)Office

Example: Supplemental PPMP Common Use Items (2019) - UP ITDC

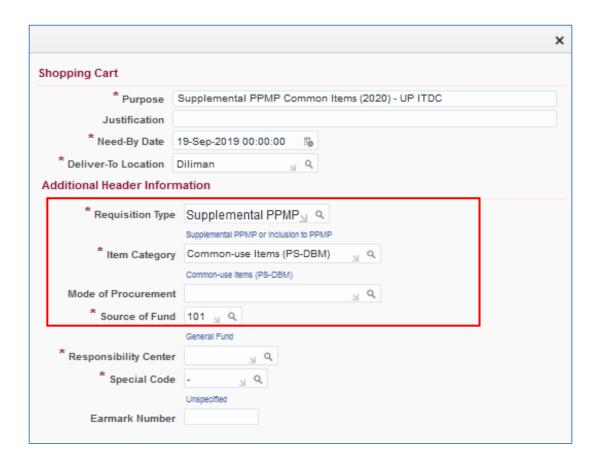

- Requisition Type is automatically set to Supplemental PPMP.
- Item Category click ( )
   Search button, Select
   Common-use Items
   (PSDBM).
- Source of Fund click ( )
   Search button, Select fund to be used (Example: General Fund)

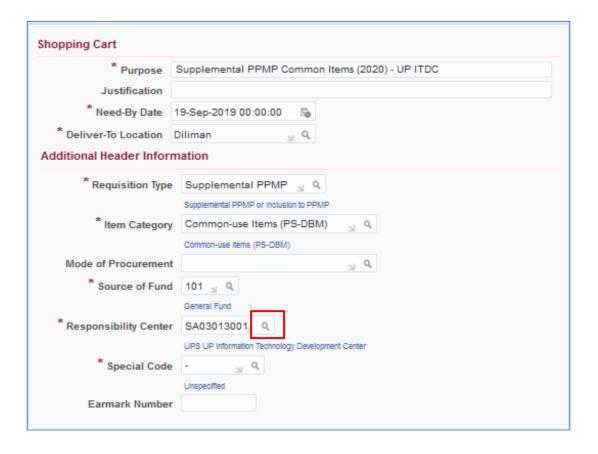

- Responsibility Center click
( ) Search

Then **Search By** select **Description**. Enter the a keyword from your responsibility center with (%) to view all possible results.

Example: %UPS%Cash%

Click Go.

Then select the **Responsibility Center.** 

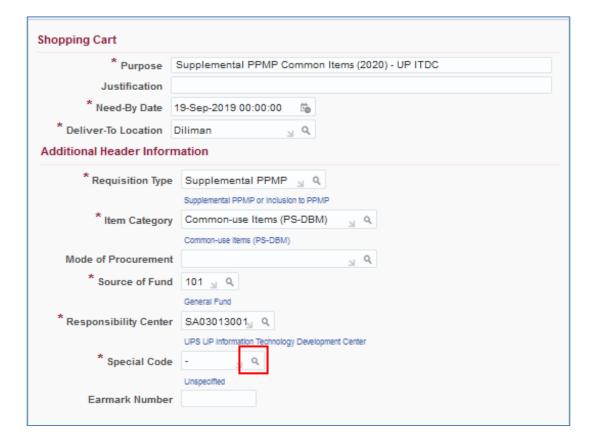

- Special Code click ( ) Search

**Search By** select **Description.** Enter a keyword with (%) to view all possible results.

Example: %Fee%

Click **Go.** Select the special code.

**NOTE:** For office/s without special code, Click **Go** then selec **Unspecified** or just type **(-)** on the field.

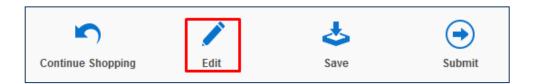

**Step 10.** Click *Edit* icon to proceed to *Checkout*.

Edit and Submit Requisition page will appear here you may update the need-by-dates of the item lines

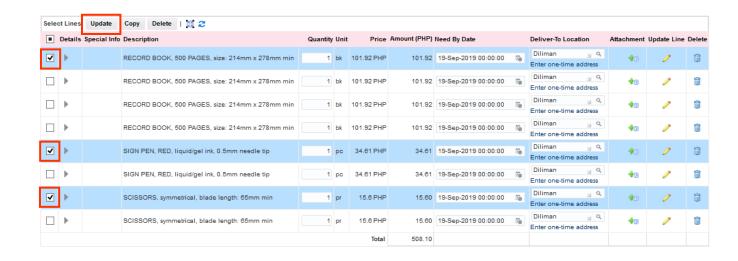

**Step 11.** To assign the *need-by-dates*, select the item that will be purchased in the same quarter. Then click *Update*.

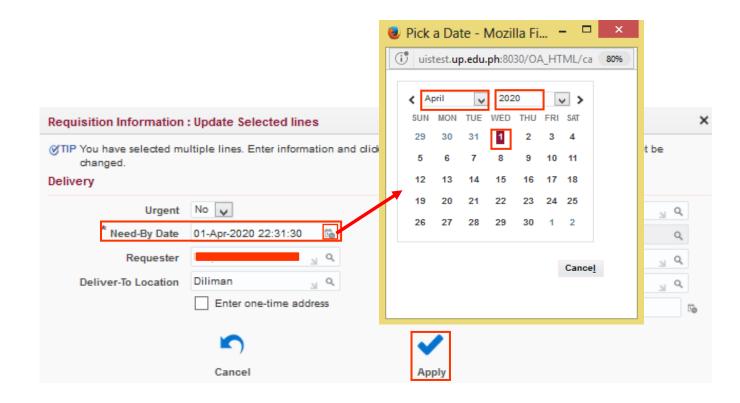

Update **Need-By-Date** by selecting the first working day of the quarter. Then click **Apply** 

Perform the same steps in updating the need-by-dates of remaining items. Click *Apply*.

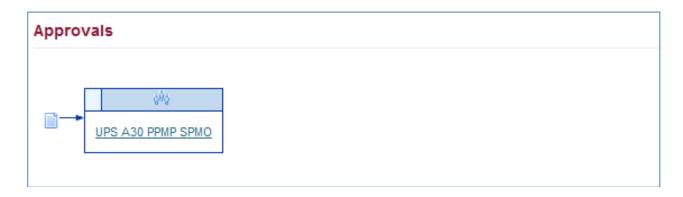

**Step 12.** Scroll down the Edit and Submit Requisition page to review the Approval path

To view the Approvers, click on an approval group (blue link)

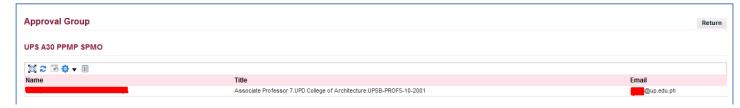

**Approval Group** window will appear. Check the details of the approver. To return to the previous page, click **Return** 

**NOTE:** Review the approval path. For incorrect approval paths check and verify the details entered in the requisition header. These details are: **Responsibility Code, Special Project Code, Item Category, Fund Code and Requisition Type.** 

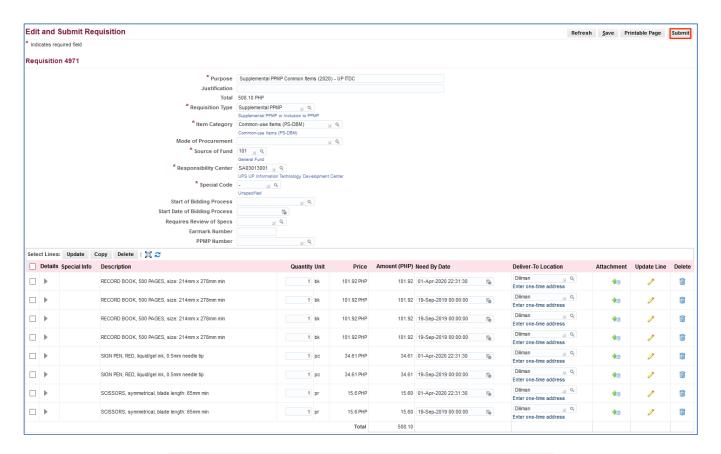

**Step 13.** After reviewing the items, click **Submit**.

Confirmation

Requisition 4971 has been submitted to for approval.

To check on this requisition's status, click on the Requisitions tab or look in My Requisitions on the Shop page.

Continue Shopping

A **Confirmation** will appear. Take note of the **Requisition number** 

DISCLAMER: The screenshots in this document are for illustration purpose only and may not be the same as the final user interface.